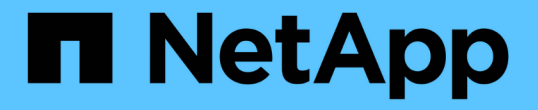

## パフォーマンスクラスタランディングページ Active IQ Unified Manager 9.10

NetApp August 02, 2024

This PDF was generated from https://docs.netapp.com/ja-jp/active-iq-unified-manager-910/performancechecker/reference\_cluster\_performance\_events\_pane.html on August 02, 2024. Always check docs.netapp.com for the latest.

# 目次

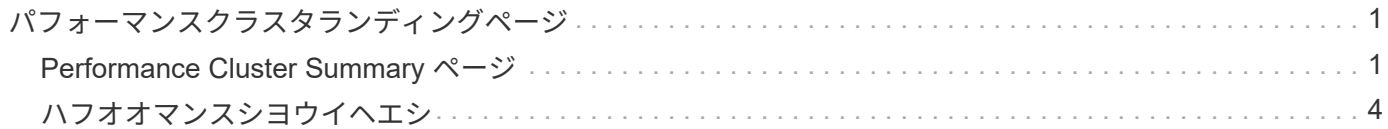

<span id="page-2-0"></span>パフォーマンスクラスタランディングページ

パフォーマンスクラスタのランディングページには、選択したクラスタのパフォーマン スステータスの概要が表示されます。このページから、選択したクラスタ上のストレー ジオブジェクトの各パフォーマンスカウンタの詳細にアクセスできます。

パフォーマンスクラスタのランディングページには、クラスタの詳細を 4 つの情報領域に分けて表示するタ ブが 4 つあります。

- サマリページ
	- クラスタイベントペイン
	- MBps と IOPS のパフォーマンスチャート
	- [Managed Objects] ペイン
- ハフオオマンスシヨウイヘエシ
- Explorer ページ
- 情報ページ

### <span id="page-2-1"></span>**Performance Cluster Summary** ページ

Performance Cluster Summary ページには、クラスタのアクティブなイベント、 IOPS パフォーマンス、および MBps パフォーマンスの概要が表示されます。このページに は、クラスタ内のストレージオブジェクトの総数も表示されます。

クラスタパフォーマンスイベントのペイン

クラスタパフォーマンスイベントのペインには、クラスタのパフォーマンス統計および アクティブなすべてのイベントが表示されます。これは、クラスタおよびクラスタ関連 のすべてのパフォーマンスとイベントを監視する場合に最も役立ちます。

このクラスタペインのすべてのイベント

このクラスタペインの「すべてのイベント」には、過去 72 時間のアクティブなクラスタパフォーマンスイベ ントがすべて表示されます。アクティブなイベントの合計数は左端に表示されます。この値は、このクラスタ 内のすべてのストレージオブジェクトについて、「新規」と「確認済み」のすべてのイベントの合計数を示し ます。Total Active Events リンクをクリックすると、 Events Inventory ページが表示されます。このページに はフィルタリングされてイベントが表示されます。

クラスタの Total Active Events バーのグラフには、アクティブな重大イベントと警告イベントの総数が表示さ れます。

- レイテンシ(ノード、アグリゲート、 SVM 、ボリューム、 LUN の合計、 ネエムスヘエス
- IOPS (クラスタ、ノード、アグリゲート、 SVM 、ボリュームの合計、 LUN 、ネームスペース
- MBps (クラスタ、ノード、アグリゲート、 SVM 、ボリュームの合計、 LUN 、ネームスペース、ポー ト、 LIF
- 使用済みパフォーマンス容量(ノードとアグリゲートの合計)
- 利用率(ノード、アグリゲート、ポートの合計)
- その他(ボリュームのキャッシュミス率)

リストには、ユーザ定義のしきい値ポリシー、システム定義のしきい値ポリシー、および動的なしきい値から トリガーされたアクティブなパフォーマンスイベントが含まれます。

グラフのデータ(カウンタの縦棒)は、赤で表示されます(■■)をクリックします ■ )をクリックします。 各カウンタの縦棒にカーソルを合わせると、イベントの実際のタイプと数が表示されます。カウンタパネルの データを更新するには、 \* Refresh \* をクリックします。

凡例で \* クリティカル \* と \* 警告 \* のアイコンをクリックすると、アクティブイベントの合計パフォーマンス グラフで重大イベントと警告イベントの表示と非表示を切り替えることができます。特定のイベントタイプを 非表示にした場合、凡例のアイコンがグレーで表示されます。

カウンタパネル

カウンタパネルには、過去 72 時間のクラスタのアクティビティとパフォーマンスイベントが表示されます。 次のカウンタがあります。

• \* IOPS カウンタパネル \*

IOPS は、クラスタの 1 秒あたりの入出力処理数の動作速度を示します。このカウンタパネルでは、過去 72 時間のクラスタの IOPS の概要を確認できます。グラフ上のラインにカーソルを合わせると、その時点 の IOPS の値が表示されます。

• \* MBps カウンタパネル \*

MBps は、クラスタとの間で転送されたデータの量を 1 秒あたりのメガバイト数で示します。このカウン タパネルでは、過去 72 時間のクラスタの MBps の概要を確認できます。グラフ上のラインにカーソルを 合わせると、その時点の MBps の値が表示されます。

グラフ右上のグレーのバーに表示される数字は、過去 72 時間の平均値です。トレンドグラフの上下に表示さ れる数字は、過去 72 時間の最小値と最大値です。グラフ下のグレーのバーには、過去 72 時間のアクティブ なイベント(新規および確認済みのイベント)と廃止イベントの件数が表示されます。

カウンタパネルには、次の 2 種類のイベントが表示されます。

• \* アクティブ \*

現在アクティブなパフォーマンスイベント(新規または確認済みのイベント)を示します。自己修復また は解決されていないイベントを引き起こしている問題。ストレージオブジェクトのパフォーマンスカウン タがパフォーマンスしきい値を超えたままになっているものです。

• \* 廃止 \*

アクティブではなくなったイベントを示します。自己修復または解決されたイベントである問題。ストレ ージオブジェクトのパフォーマンスカウンタがパフォーマンスしきい値を上回らなくなったものです。

• アクティブイベント \* の場合、イベントアイコンにカーソルを合わせ、イベント番号をクリックすると、 該当する [ イベントの詳細 ] ページにリンクできます。複数のイベントがある場合は、 [ すべてのイベン トを表示 ] をクリックして [ イベントインベントリ ] ページを表示できます。このページには、選択した オブジェクトカウンタタイプのすべてのイベントが表示されます。

#### **[Managed Objects]** ペイン

Performance Summary タブの Managed Objects ペインには、クラスタのストレージオ ブジェクトタイプと数の概要が表示されます。このペインでは、各クラスタ内のオブジ ェクトのステータスを追跡できます。

管理対象オブジェクトの数は、前回の収集期間以降のポイントインタイムデータです。新しいオブジェクトは 15 分間隔で検出されます。

いずれかのオブジェクトタイプのリンクされた番号をクリックすると、そのオブジェクトタイプのオブジェク トパフォーマンスインベントリページが表示されます。オブジェクトのインベントリページには、このクラス タ上のオブジェクトだけが表示されます。

管理対象オブジェクトは次のとおりです。

• \* ノード \* :

クラスタ内の物理システム。

• \* アグリゲート \*

保護およびプロビジョニングの際に 1 つのユニットとして管理可能な、複数の Redundant Array of Independent Disks (RAID) グループの集まりです。

• \* ポート \* :

ネットワーク上の他のデバイスへの接続に使用されるノード上の物理接続ポイント。

• \* ストレージ VMs \*

一意のネットワークアドレスでネットワークアクセスを提供する仮想マシン。SVM は、固有のネームス ペースからデータを提供でき、クラスタの残りのエンティティとは別に管理することができます。

• \* ボリューム \*

サポートされているプロトコルを使用してアクセス可能なユーザデータを格納する論理エンティティ。数 には FlexVol と FlexGroup の両方のボリュームが含まれます。 FlexGroup コンスティチュエントは含まれ ません。

• \* LUN\*

Fibre Channel ( FC )論理ユニットまたは iSCSI 論理ユニットの識別子。通常、論理ユニットはストレ ージボリュームに対応し、コンピュータオペレーティングシステム内ではデバイスとして表されます。

• \* ネットワーク・インターフェイス \*

ノードへのネットワークアクセスポイントを表す論理ネットワークインターフェイス。数にはすべてのイ ンターフェイスタイプが含まれます。

## <span id="page-5-0"></span>ハフオオマンスシヨウイヘエシ

パフォーマンス上位ページには、選択したパフォーマンスカウンタに基づいて、パフォ ーマンスが最大または最小のストレージオブジェクトが表示されます。たとえば、 Storage VM カテゴリには、 IOPS が最大、レイテンシが最大、または MBps が最小の SVM を表示できますまた、パフォーマンスが上位のオブジェクトでアクティブなパフォ ーマンスイベント(新規または確認済みのイベント)が発生しているかどうかも表示さ れます。

[ パフォーマンスのトップ ] ページには、各オブジェクトの最大 10 個が表示されます。Volume オブジェクト には、 FlexVol ボリュームと FlexGroup ボリュームの両方が含まれます。

• \* 時間範囲 \*

上位のオブジェクトを表示する期間を選択できます。選択した期間環境のすべてのストレージオブジェク トが表示されます。使用可能な時間範囲:

- 過去 1 時間
- 過去 24 時間
- 過去 72 時間(デフォルト)
- 過去 7 日間
- \* メートル法 \*

[\*Metric] メニューをクリックして別のカウンタを選択します。カウンタのオプションはオブジェクトタイ プによって異なります。たとえば、 \* Volumes \* オブジェクトで使用可能なカウンタは、 \* Latency \* 、 \* IOPS \* 、 \* MB/s \* です。カウンタを変更すると、パネルのデータがリロードされ、選択したカウンタに 基づいて上位のオブジェクトが表示されます。

使用可能なカウンタ:

- レイテンシ
- IOPS
- MB/s
- 使用済みパフォーマンス容量(ノードとアグリゲートの場合)
- 。利用率(ノードとアグリゲートの場合)
- \* 並べ替え \*

[ \* 並べ替え \* ] メニューをクリックして、選択したオブジェクトとカウンタの昇順または降順の並べ替え を選択します。オプションは、 \* highest ~ lowest \* および \* lowest ~ highest \* です。これらのオプション を使用すると、パフォーマンスが高いオブジェクトとパフォーマンスが低いオブジェクトを表示できま す。

• \* カウンターバー \*

グラフのカウンタバーには、各オブジェクトのパフォーマンス統計が棒グラフで表示されます。棒グラフ は色分けされ、カウンタがパフォーマンスしきい値に違反していない場合は青で表示されます。しきい値 の違反がアクティブ(新規または確認済みのイベント)な場合、バーはそのイベントの色で表示されま

す。警告イベントは黄色( )をクリックすると、重大イベントが赤で表示されます( )。しきい値 の違反は、警告イベントと重大イベントの重大度イベントインジケータアイコンでさらに細かく示されま す。

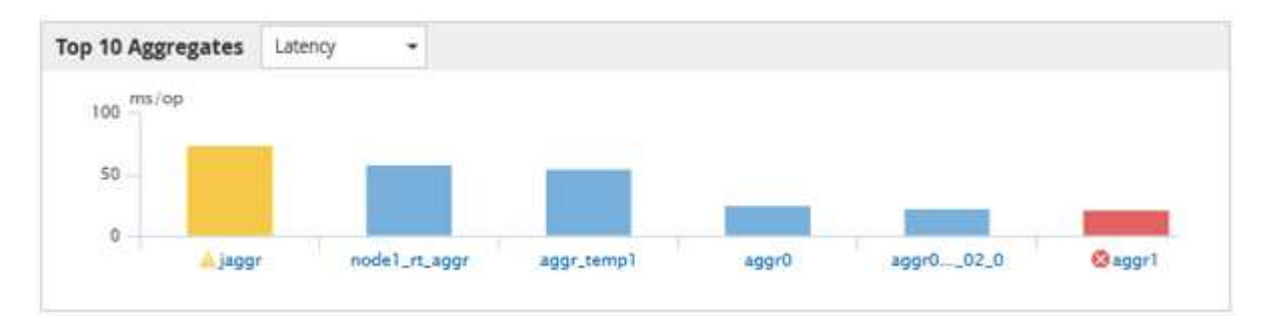

各グラフの X 軸には、選択したオブジェクトタイプの上位のオブジェクトが表示されます。Y 軸には、選 択したカウンタに適用可能な単位が表示されます。各垂直棒グラフ要素の下にあるオブジェクト名のリン クをクリックすると、選択したオブジェクトのパフォーマンスランディングページに移動します。

• \* イベントの重大度インジケータ \*

アクティブなクリティカルのオブジェクト名の左側には、 \* 重大度イベント \* インジケータアイコンが表 示されます( X) または warning (A) 上位のオブジェクトグラフのイベント。[Severity Event] イン ジケータアイコンをクリックすると、次の項目が表示されます。

◦ \* 1 つのイベント \*

そのイベントのイベント詳細ページに移動します。

◦ \* 2 つ以上のイベント \*

選択したオブジェクトのすべてのイベントを表示するためにフィルタされたイベントインベントリペ ージに移動します。

• \* 「エクスポート」ボタン \*

カウンタ・バーに表示されるデータを含む 'csv' ファイルを作成します表示している単一のクラスタにつ いてのファイルのほか、データセンターのすべてのクラスタについてのファイルを作成することもできま す。

Copyright © 2024 NetApp, Inc. All Rights Reserved. Printed in the U.S.このドキュメントは著作権によって保 護されています。著作権所有者の書面による事前承諾がある場合を除き、画像媒体、電子媒体、および写真複 写、記録媒体、テープ媒体、電子検索システムへの組み込みを含む機械媒体など、いかなる形式および方法に よる複製も禁止します。

ネットアップの著作物から派生したソフトウェアは、次に示す使用許諾条項および免責条項の対象となりま す。

このソフトウェアは、ネットアップによって「現状のまま」提供されています。ネットアップは明示的な保 証、または商品性および特定目的に対する適合性の暗示的保証を含み、かつこれに限定されないいかなる暗示 的な保証も行いません。ネットアップは、代替品または代替サービスの調達、使用不能、データ損失、利益損 失、業務中断を含み、かつこれに限定されない、このソフトウェアの使用により生じたすべての直接的損害、 間接的損害、偶発的損害、特別損害、懲罰的損害、必然的損害の発生に対して、損失の発生の可能性が通知さ れていたとしても、その発生理由、根拠とする責任論、契約の有無、厳格責任、不法行為(過失またはそうで ない場合を含む)にかかわらず、一切の責任を負いません。

ネットアップは、ここに記載されているすべての製品に対する変更を随時、予告なく行う権利を保有します。 ネットアップによる明示的な書面による合意がある場合を除き、ここに記載されている製品の使用により生じ る責任および義務に対して、ネットアップは責任を負いません。この製品の使用または購入は、ネットアップ の特許権、商標権、または他の知的所有権に基づくライセンスの供与とはみなされません。

このマニュアルに記載されている製品は、1つ以上の米国特許、その他の国の特許、および出願中の特許によ って保護されている場合があります。

権利の制限について:政府による使用、複製、開示は、DFARS 252.227-7013(2014年2月)およびFAR 5252.227-19(2007年12月)のRights in Technical Data -Noncommercial Items(技術データ - 非商用品目に関 する諸権利)条項の(b)(3)項、に規定された制限が適用されます。

本書に含まれるデータは商用製品および / または商用サービス(FAR 2.101の定義に基づく)に関係し、デー タの所有権はNetApp, Inc.にあります。本契約に基づき提供されるすべてのネットアップの技術データおよび コンピュータ ソフトウェアは、商用目的であり、私費のみで開発されたものです。米国政府は本データに対 し、非独占的かつ移転およびサブライセンス不可で、全世界を対象とする取り消し不能の制限付き使用権を有 し、本データの提供の根拠となった米国政府契約に関連し、当該契約の裏付けとする場合にのみ本データを使 用できます。前述の場合を除き、NetApp, Inc.の書面による許可を事前に得ることなく、本データを使用、開 示、転載、改変するほか、上演または展示することはできません。国防総省にかかる米国政府のデータ使用権 については、DFARS 252.227-7015(b)項(2014年2月)で定められた権利のみが認められます。

#### 商標に関する情報

NetApp、NetAppのロゴ、<http://www.netapp.com/TM>に記載されているマークは、NetApp, Inc.の商標です。そ の他の会社名と製品名は、それを所有する各社の商標である場合があります。